Print Release Lite/ SimplifyPrint MX-SW300 Installation Guide

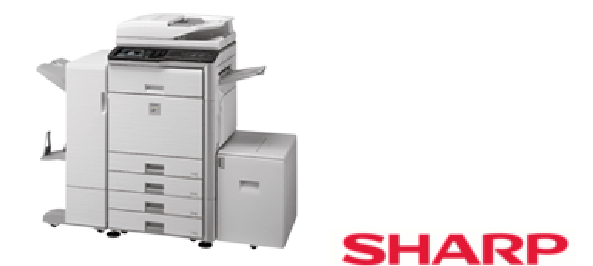

PRINT RELEASE LITE | USING OSA TECHONOLOGY

## Installation Guide

Version 1.21

© Sharp Digital Document Systems European Solutions Business Centre 4 Furzeground Way, Stockley Park Uxbridge, Middlesex UB11 1EZ United Kingdom

# **Table of Contents**

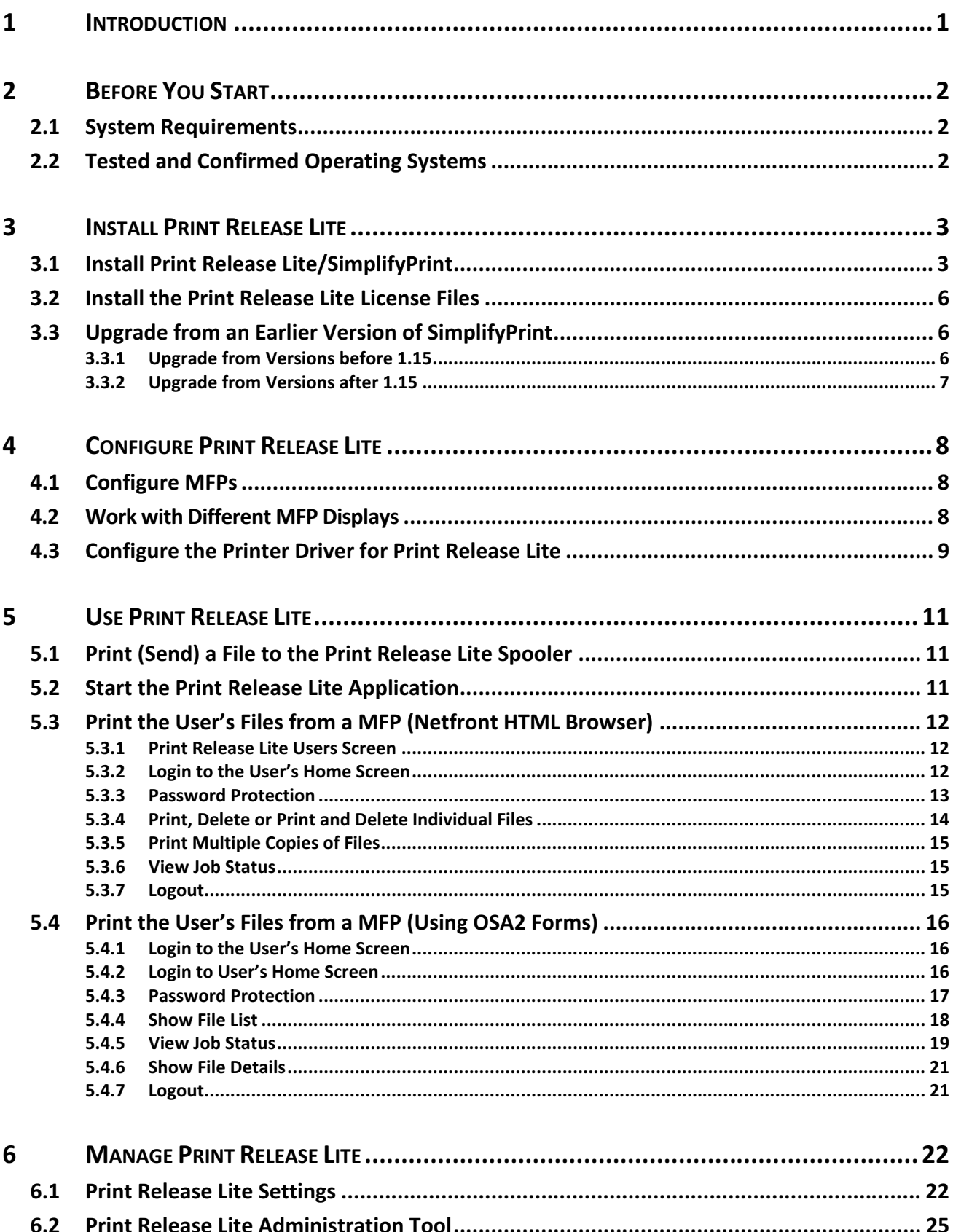

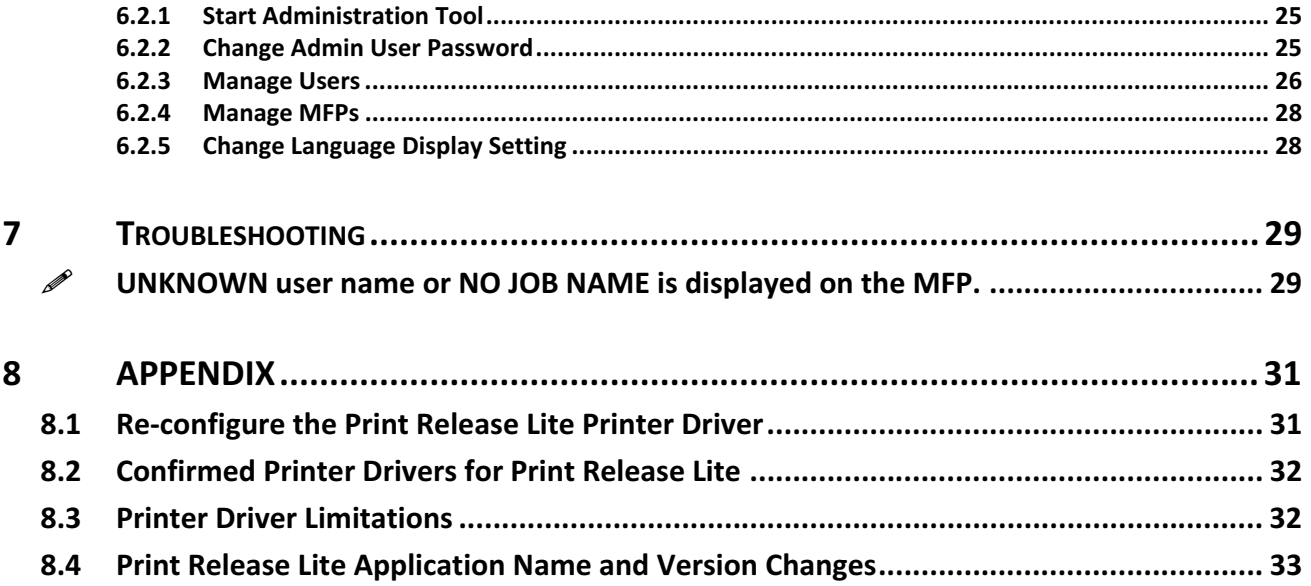

### 1 Introduction

֦

Print Release Lite/SimplifyPrint<sup>1</sup> is a "follow-me" printing application developed for the SMB (Small/Medium Business) marketplace. Print Release Lite works with Sharp MFPs that have OSA enabled with the AMX2 key.

Using Print Release Lite, a user prints documents to a pre-configured print server which holds the documents for the user. The user can later walk up to any Print Release Lite enabled MFP on the network, find his/her printed documents and print them by the MFP.

The benefits of Print Release Lite are:

- Print conveniently. Users can print when and where they like.
- Print securely. A user must authenticate using password or magnetic swipe card before accessing his/her print documents. Print jobs are not physically printed until the user requests them at a MFP.
- Manage print jobs at any MFP on the network. User can list, print and delete stored documents via the MFP front-panel.

The Print Release Lite application consists of two parts:

- 1. The first part is a print spooler that continually listens on a given port for incoming print jobs and stores these jobs by user for retrieval and printing at a later stage.
- 2. The second part is a Sharp OSA application that allows the user to access and manage his/her printed documents via a MFP operation panel. The OSA application runs on a Java application server and communicates with the MFPs via web services.

<sup>1</sup> From version 1.20, the original SimplfyPrint MX2 application is renamed to Print Release Lite/MX-SW300. While the application displays Print Release Lite on the MFP screens for the end users, it is still installed under the name of SimplifyPrint in the server.

### 2 Before You Start

### 2.1 System Requirements

- Sharp MFP that has OSA 2.0/3.0 enabled with the ACM (AMX2) key
- A designated Windows PC as the Print Release Lite server:
	- o Operating System: Windows XP Service Pack 2 (English) or one of the tested and confirmed systems below with ports 27000 and 27001 open and free from use
	- o Admin rights are required for installation
	- o 512Mb RAM minimum (1Gb recommended)
	- o 1Gb of free hard drive space for installation and storing print jobs

### 2.2 Tested and Confirmed Operating Systems

- Windows XP Pro 32bit (English)
- **Windows XP Pro 64bit (English)**
- Windows Server 2003 32bit (English, Dutch, French)
- **Windows Server 2003 64bit (English)**
- **Windows Server 2008 32bit (English)**
- **Windows Server 2008 64bit (English)**

### 3 Install Print Release Lite

To minimize the impact to the process of version upgrade, the installer will still install Print Release Lite under the name of SimplifyPrint in the server. It will install the following software:

- 1. A lightweight Java Web Server Jetty Web Server.
- 2. The Print Release Lite application that consists of a print spooler service and a Sharp OSA application.
- 3. An embedded Java Runtime Environment (JRE).

#### NOTE:

You must be a Windows admin user to install the application.

Please ensure the following ports are free of use and are not blocked by your firewall: 27000 and 27001<sup>2</sup>.

#### 3.1 Install Print Release Lite/SimplifyPrint

Run the supplied installer which is a one-click executable, e.g. PrintReleaseInstaller\_v1-21.exe. This will install all the components required by the application.

We recommend that you accept all the default settings provided except for differently named system folders (e.g. "Program Files" has different names in some languages).

#### NOTE:

 $\overline{a}$ 

From version 1.21 the Java Runtime Environment (JRE) is embedded into the Print Release Lite installation.

If the current installation is being upgraded from version 1.20, the embedded JRE will be added to the folder C:\Program Files\SharpSP\JettyWebServer\Java.

Firstly you will be prompted to choose the language to be used for the installation. **Please note any** license agreements will only be shown in English.

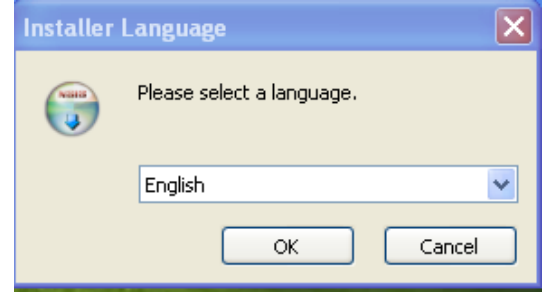

<sup>2</sup> The Jetty web server listens on port 27001. The Print Release Lite (SimplifyPrint) print spooler listens on port 27000.

Next you will be shown the SimplifyPrint license agreement, which you should read carefully.

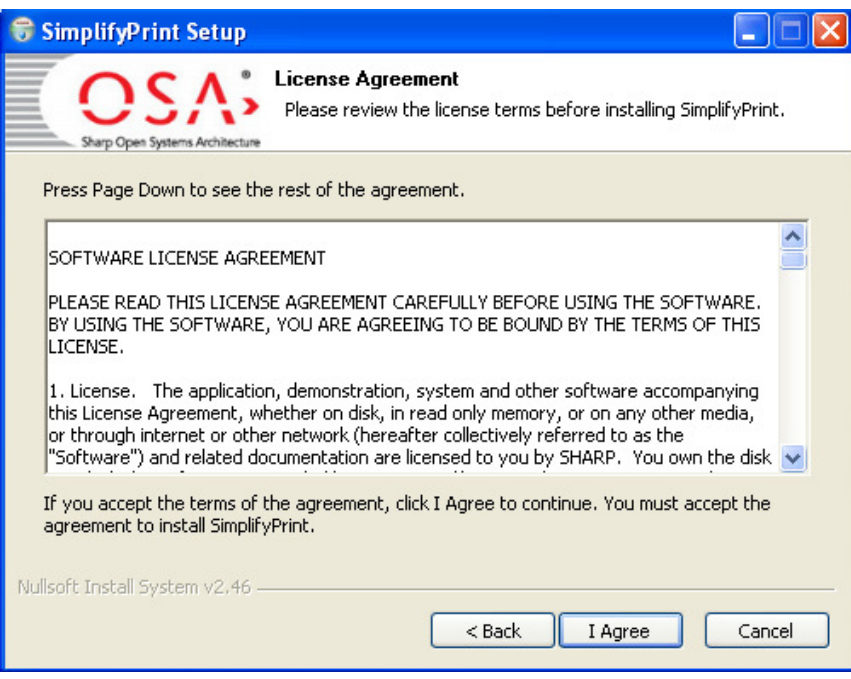

Please press [I Agree] if you agree to the terms of the license.

Next you will be prompted for the location where the Jetty web server and SimplifyPrint files will be installed.

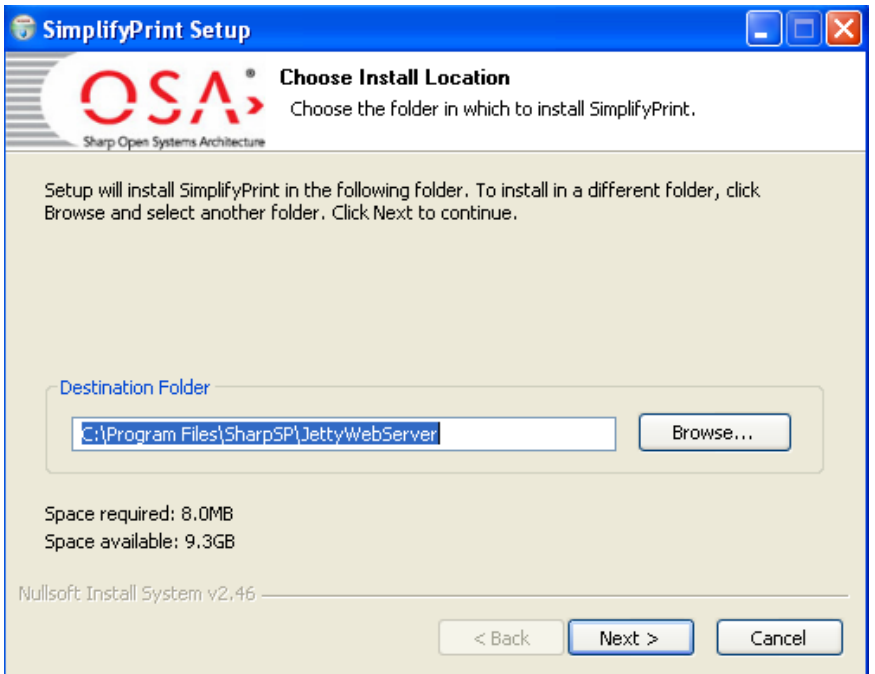

Accept the default location or choose an appropriate alternative. Please be aware "Program Files" may be named differently in localised versions of the Windows systems.

The installation process will change your system in the following ways:

1. Create the SimplifyPrint and Jetty folder: <ProgramFiles>\SharpSP\...

<ProgramFiles> refers to your Windows Program Files directory. For example C:\Program Files\. This is assuming you accept the default location provided.

- 2. Install the print spooler as a Windows service  $(\text{simplifyPrintSpooler})$  that starts automatically and listens on port 27000 for incoming print data. It will output activity messages to a log file called spool.log in the SimplifyPrint log folder, i.e. in <ProgramFiles>\SharpSP\JettyWebserver \Jetty\appdata\SimplifyPrint\logs\.
- 3. Install the Jetty Web Server as a Windows service (Jetty Web Server) that starts automatically and listens on port 27001 for incoming HTTP requests.
- 4. Deploy the Print Release Lite OSA application on the Java Web Server.

### 3.2 Install the Print Release Lite License Files

The Print Release Lite application requires a valid license in order to run. The license files comes as a pair, which will either be named *license.txt* and *l.sig*, or  $\langle DN\rangle$ .lic and  $\langle DN\rangle$ .sig where  $\langle DN\rangle$  is a unique order reference number, need to be copied to the application configuration directory, i.e. <ProgramFiles>\SharpSP\JettyWebserver\Jetty\appdata\SimplifyPrint\config\.

A default trial license file is provided with the installation but this only allows usage until a given expiry date after which the software will cease to function.

#### **NOTE**

Please do not modify your license files, doing so will make your license invalid and consequently you will not be able to run Print Release Lite.

If you don't have a license, please contact your Print Release Lite distributor.

#### **NOTE**

The following two Windows services should have started automatically:

- **ULACTE Jetty Web Server service: Jetty Web Server**
- The SimplifyPrint spooler Windows service: SimplifyPrintSpooler

If these services have not started please reboot the server and check again.

### 3.3 Upgrade from an Earlier Version of SimplifyPrint

Before version 1.20, the name of the current Print Release Lite application was SimplifyPrint.

#### 3.3.1 Upgrade from Versions before 1.15

Before version 1.15, SimplifyPrint runs on the Sun Glassfish Java server and the SimplifyPrint application is always installed in the directory C:\WINDOWS\system32\spool\SimplifyPrint\. From version 1.15, SimplifyPrint application uses a lightweight Java web server – the Jetty Web Server and default installation directory is changed to C:\Program Files\SharpSP\Jetty\

Please follow the following steps to upgrade to SimplifyPrint v1.15 from an earlier version:

1. Simply install SimplifyPrint v1.15 as a new installation by following the instructions detailed in Section 3.1 Install Print Release Lite/SimplifyPrint on page 3. The installer will automatically detect if an earlier version of SimplifyPrint is installed and if yes migrate the application configuration settings, license files and all user's data automatically. The old SimplifyPrint installation directory will be renamed to: C:\WINDOWS\system32\spool\SimplifyPrint.deleted\

- 2. If SimplifyPrint is the only application running on the Sun Glassfish Java server, you can safely uninstall the Sun server. From the Windows **start** menu, Click [All Programs ] [Sun Microsystems ] [Application Server PE 9 ] [uninstall]
- 3. Test the new SimplifyPrint v1.15 installation, if all data are migrated as expected, you can delete the old SimplifyPrint installation directory: C:\WINDOWS\system32\spool\SimplifyPrint.deleted\

#### **NOTE**

From version 1.15, the port number of the SimplifyPrint server has changed from 8080 to 27001. You need to update your OSA application configuration for each MFP accordingly. The new OSA application URL for SimplifyPrint should be:

http://<SimplifyPrint Server IP>:27001/SimplifyPrint/index.jsp

For more information, please refer to Section 4.1 Configure MFPs on page 8.

#### 3.3.2 Upgrade from Versions after 1.15

If there is a SimplifyPrint or Print Release Lite application of a version after v1.15 installed in your system, the installer will auto-detect the version and offer the option to auto upgrade. Click [Yes] to upgrade.

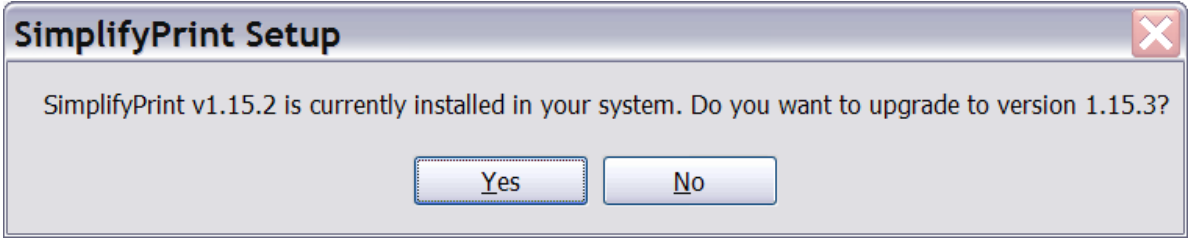

After upgrade, your old configuration file SimplifyPrint.config in

<ProgramFiles>\SharpSP\JettyWebserver\Jetty\appdata\SimplifyPrint\config\ will be backed up to SimplifyPrint.config\_BeforeUpgradeTo<NewVersionNumber>. If you have changed the configuration settings in this file, please merge back your changes to the new SimplifyPrint.config file and restart the Jetty Web Server Windows service.

### 4 Configure Print Release Lite

### 4.1 Configure MFPs

You need to configure all the MFPs on the network that will allow users to access the Print Release Lite application.

Repeat the steps below as needed:

Login to the MFP administration website, and navigate to [Application Settings] [External Application Settings] [Standard Application Settings], enable and configure the external application as follows:

[Application Name:] Print Release Lite

[Address for Application UI:] http://<ip\_address\_of\_server>:27001/SimplifyPrint/index.jsp

#### 4.2 Work with Different MFP Displays

Print Release Lite is designed to work with different MFP displays. It supports:

- 1. MFP form browser. This is the original user interface supported by older MFP models and firmware. It can only support a limited set of screen layouts.
- 2. MFP HTML browser. Newer MFP models and firmware added the support for HTML browser (the Netfront browser). This allows more advanced and flexible user interface.

Print Release Lite will automatically detect the MFP display type and choose the appropriate user interface for the MFP display.

If Print Release Lite detects that a MFP supports the new HTML browser, it will display the new HTML based screens on the MFP. Otherwise, it will display the old screens designed for the MFP form browser.

This auto-detection can be overridden by appending override parameters to the URL of the application UI when configuring Print Release Lite as an external application of a MFP.

#### • osa2=yes

By appending this parameter to the URL, even if the MFP supports HTML browser, it will force Print Release Lite to display the old MFP form browser screens on the MFP.

#### Example of Usage:

http://<ip\_address\_of\_server>:27001/SimplifyPrint/index.jsp?osa2=yes

### 4.3 Configure the Printer Driver for Print Release Lite

#### **NOTE**

The printer driver for Print Release Lite acts as a universal driver to generate print files for all the MFPs that allow the users to access the Print Release Lite application. It doesn't modify the print data generated, so please ensure that the printer driver you are using is compatible with the MFPs.

For each PC on the network you need to configure a printer driver for Print Release Lite so that when you print a file, it will be sent to the print spooler instead of an actual MFP.

Like any printer driver, you can install the printer driver for Print Release Lite as a local printer driver or shared network printer driver.

Local Printer Drivers

Each user has a copy of the printer driver installed on their system locally. An administrator will need to repeat the steps below on each user machine.

**E** Local Area Network (LAN) Shared Printer Drivers

Users share an MFP and printer driver from a printer server or local machine. Login to your printer server or the machine where the MFP is hosted or shared from and follow the steps below.

■ Active Directory Printers and Printer Drivers

Printers are deployed to users by Windows active directory. Login to your printer server or active directory, where the MFP is hosted or shared from and follow the steps below.

Depending on your active directory settings you may need to re-publish your printer after updating the configuration settings.

Please follow the steps below to configure the printer driver for Print Release Lite:

- 1. In Windows, go to [Control Panel] [Printers and Faxes].
- 2. Select the chosen Sharp printer driver that is compatible for all Print Release Lite enabled MFPs, right click and select [Properties].
- 3. Select the tab [Ports] and select [Add Port…].
- 4. Select [Standard TCP/IP Port] and [New Port…].
- 5. Enter the IP address of the Print Release Lite server for [Printer Name or IP Address:] and press [Next].

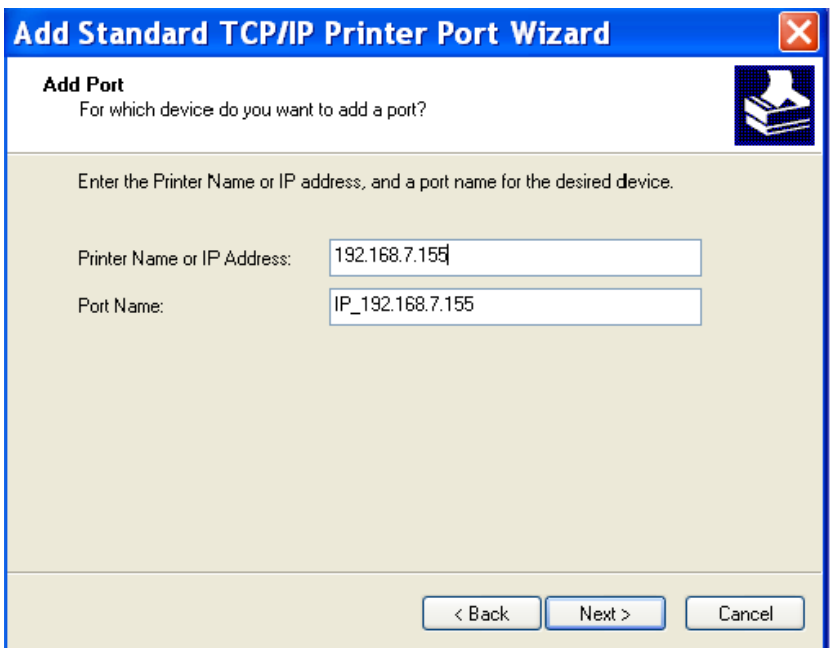

- 6. Accept the default device type and press [Next] and [Finish].
- 7. Select [Configure Port…] and enter 27000 for [Port Number:].
- 8. Uncheck [SNMP Status Enabled] if it is selected.
- 9. Click [OK] and then [Apply].

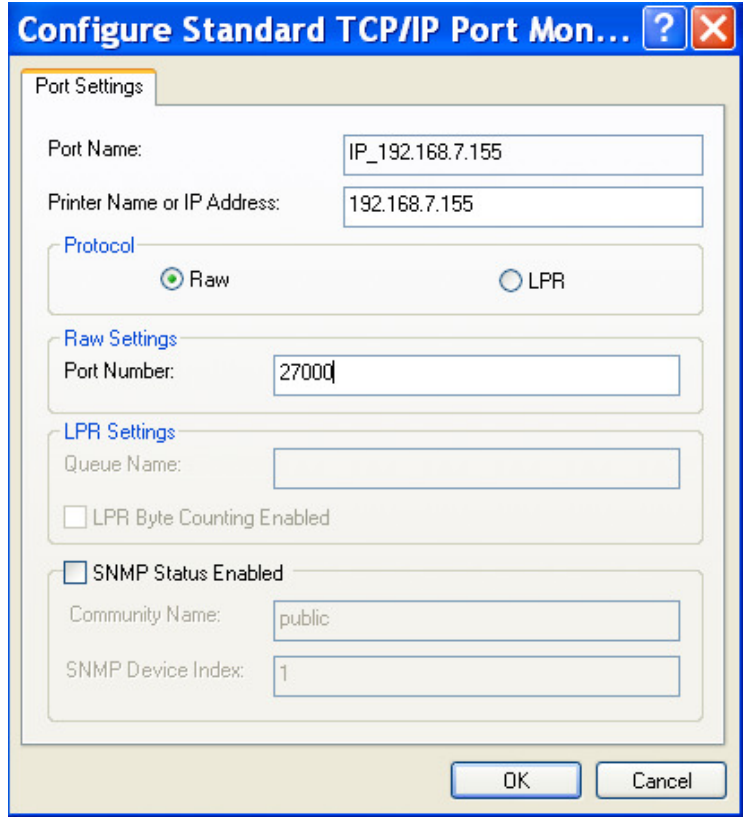

### 5 Use Print Release Lite

This section demonstrates how an end user would use Print Release Lite to print a document.

### 5.1 Print (Send) a File to the Print Release Lite Spooler

Once configured, the printer driver for Print Release Lite will appear as a normal printer on the list of printers available to the end users. An end user would print to the Print Release Lite driver the same ways as print to any other printers.

For example, the user starts the Microsoft Word application or any other application, opens his/her document, click [File][Print…], choose the printer driver for Print Release Lite in the [Print] dialog and click [OK], this will print the file to the Print Release Lite print spooler which will hold the documents for the user . The printed document is now ready to be requested from any Print Release Lite enabled MFP.

The next section will show how a user can print and manage his/her printed files from a MFP.

### 5.2 Start the Print Release Lite Application

Select the [OSA] tab on the MFP operation panel. This displays a list of external applications available.

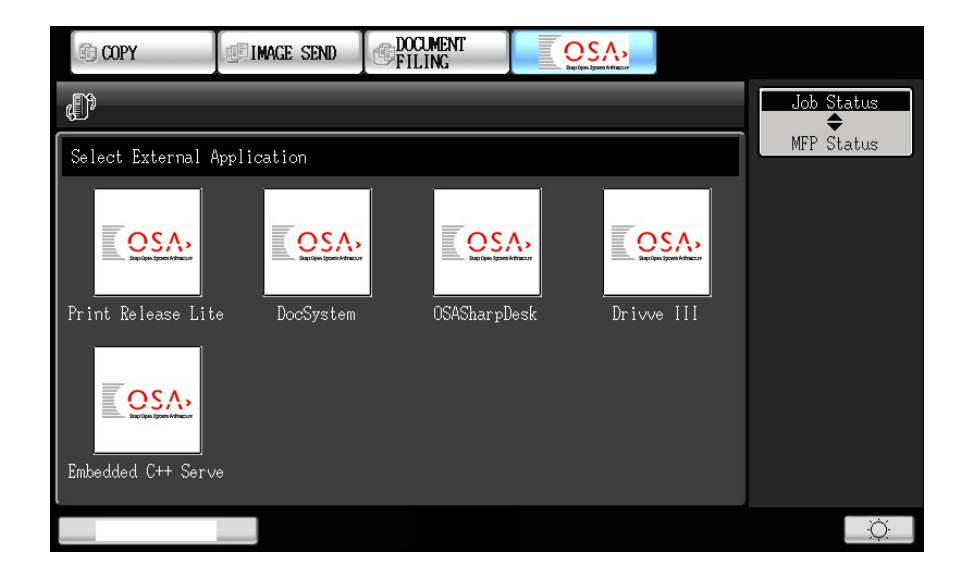

Press [Print Release Lite], this will start the Print Release Lite application.

### 5.3 Print the User's Files from a MFP (Netfront HTML Browser)

Walk up to any MFP that has Print Release Lite configured.

#### 5.3.1 Print Release Lite Users Screen

The first screen displayed when Print Release Lite is launched is the users screen. It displays a list of users that have pending print jobs.

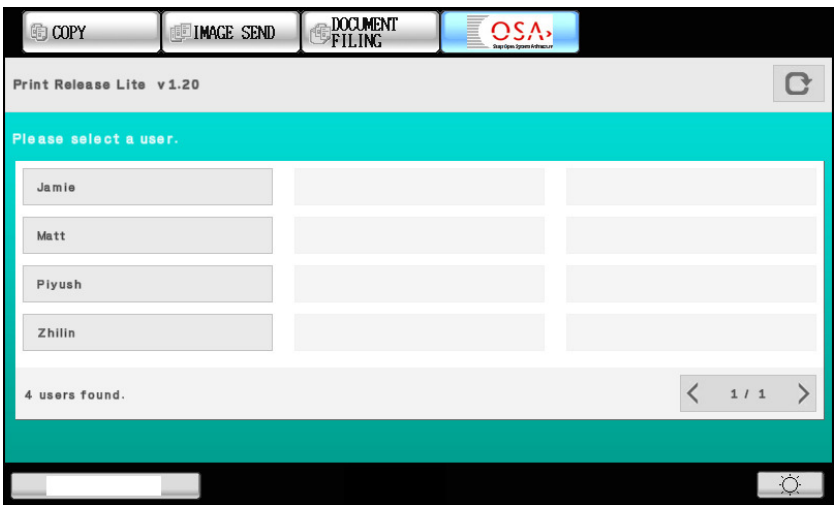

#### NOTE:

The user names are the same as the Windows login names for the PCs where the documents are printed.

#### 5.3.2 Login to the User's Home Screen

Select a user name in the user list.

If the user's account is protected by a password (which is the typical scenario), a soft keyboard screen will be displayed to prompt the user to enter his/her password. Once authenticated successfully, the MFP operation panel will display the user's **Home** screen.

Otherwise, this will bring you to the user's **Home** screen directly without asking for a password.

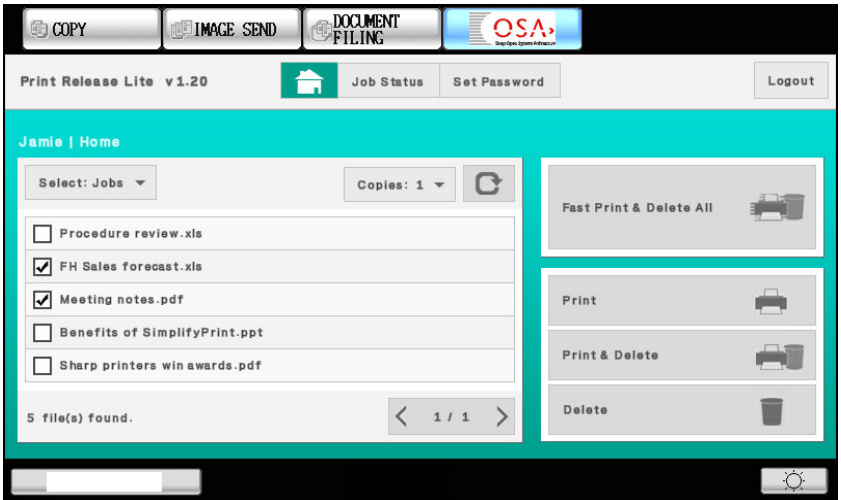

The user's **Home** screen offers the user the option to fast release all his/her print files in one step using the [Fast Print & Delete All] button. All the user's printed files will be printed immediately and will be automatically deleted once printed successfully.

The user can also select individual files to [Print], [Print & Delete], or [Delete] the files.

Please note that the Print Release Lite application will consider a file is printed successfully if the file is sent from the Print Release Lite server to the MFP successfully; even though the file may not be actually printed due a MFP problem such as out of paper. If a file is not sent to the MFP successfully, it will not be automatically deleted.

The user can check the job status or error messages any time by pressing the [Job Status] button. Please refer to the section "View Job Status" on page 19 for more details.

#### 5.3.3 Password Protection

If the user's account is not protected by a password, the user can set up a password by pressing the [Set Password] button in the **Home** screen. This brings the user to the **Set Password** screen.

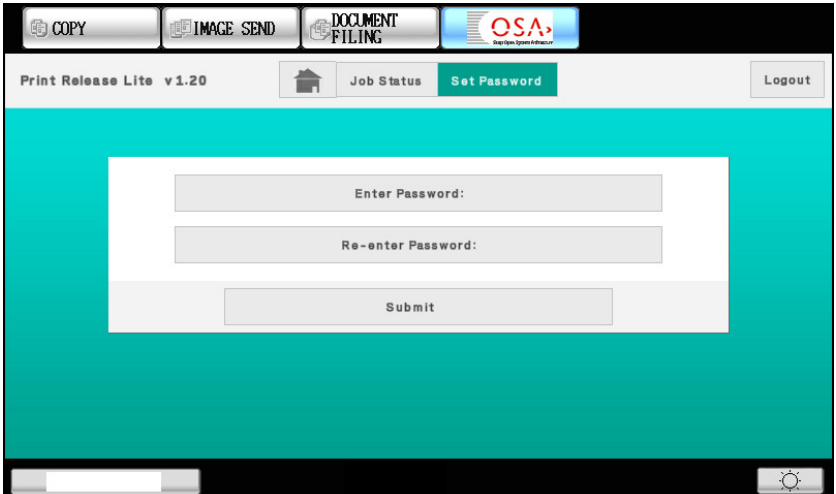

#### TIP:

A user can set up his/her password using a card reader. Please note the card reader used must be a keyboard emulating type, i.e. the card reader sends the data on the card as keyboard input.

If the user already has a password, the **Home** screen will show the [Change Password] button which allows the user to change their password anytime.

The Print Release Lite administrator can set up a default password for all the user accounts using the configuration file. In this case, if the user hasn't set up a password, the user's account will be protected using the default password. Please see Section "Print Release Lite Settings" on page 22 for more details.

#### 5.3.4 Print, Delete or Print and Delete Individual Files

At the **Home** screen the user can see a detailed list of the files stored in the print spooler.

Select one or more files to [Print], [Delete], or [Print & Delete].

Press the [Select: Jobs] button and choose whether to select [All] the files in the spooler (including files not displayed on the current page) or select the current [Page] of files displayed, so that they can be printed or deleted in one operation.

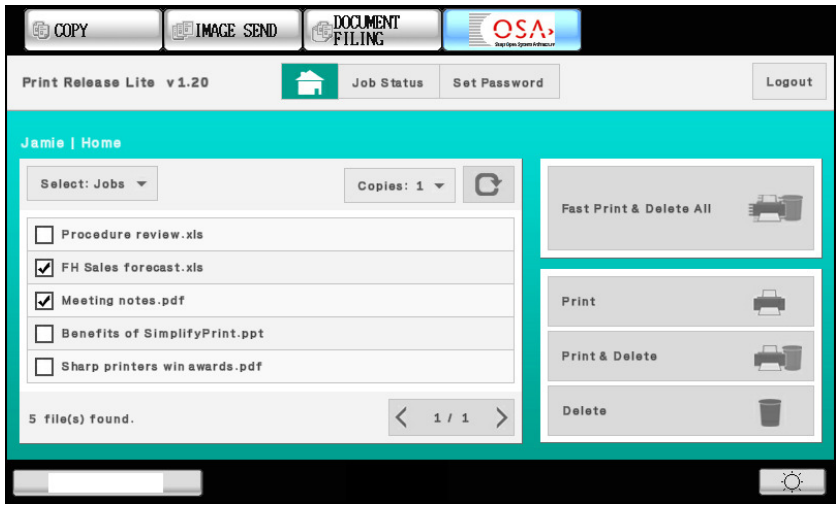

If the user has large number of stored files, the file list will be displayed in pages. The number of files to be displayed on each page is 5.

After the user presses an operation button, e.g. [Print & Delete], the confirmation screen is displayed to acknowledge that the user's request is being carried out. Pressing the [OK] button will bring the user back to the **Home** screen.

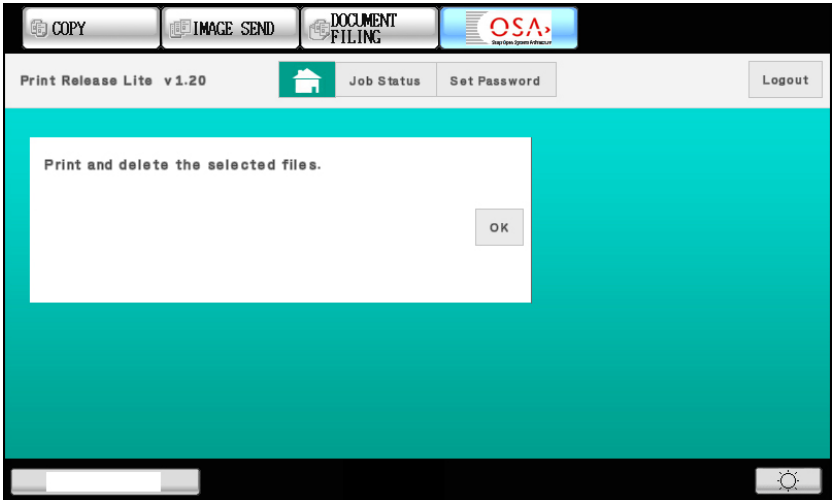

#### NOTE:

The operations [Print], [Delete], [Print & Delete] are performed as background processes. The user can return to the **Home** screen before the actual operation is completed. As a result, the list of files displayed on the **Home** screen may reflect the intermediate state of the operation. For example, if files are being deleted, the **Home** screen may show the partial results of deletion. Please use the refresh button  $\bullet$  to update the file list displayed.

#### 5.3.5 Print Multiple Copies of Files

From the user's **Home** screen, presses the [Copies: 1] button, a number pad will be displayed where you can enter the number of print copies for each selected file. The maximum number of copies you can enter is 999.

The number of copies applies to the [Fast Print & Delete All], [Print], and [Print & Delete] operations.

#### 5.3.6 View Job Status

From the user's **Home** screen, press the [Job Status] button, this will brings the user to the **Job Status** screen.

The **Job Status** screen provides the following information;

- **Errors.** Reports any errors occurred during an operation.
- **Queued.** Print jobs that are queued in the Print Release Lite server and waiting to be sent to the designated MFP.
- **Failed.** Print jobs that have failed being sent from the Print Release Lite server to the designated MFP.
- **Completed.** Print jobs that have been sent from the Print Release Lite server to the designated MFP successfully. These jobs should have either been printed or have appeared on the MFP's print job queue.

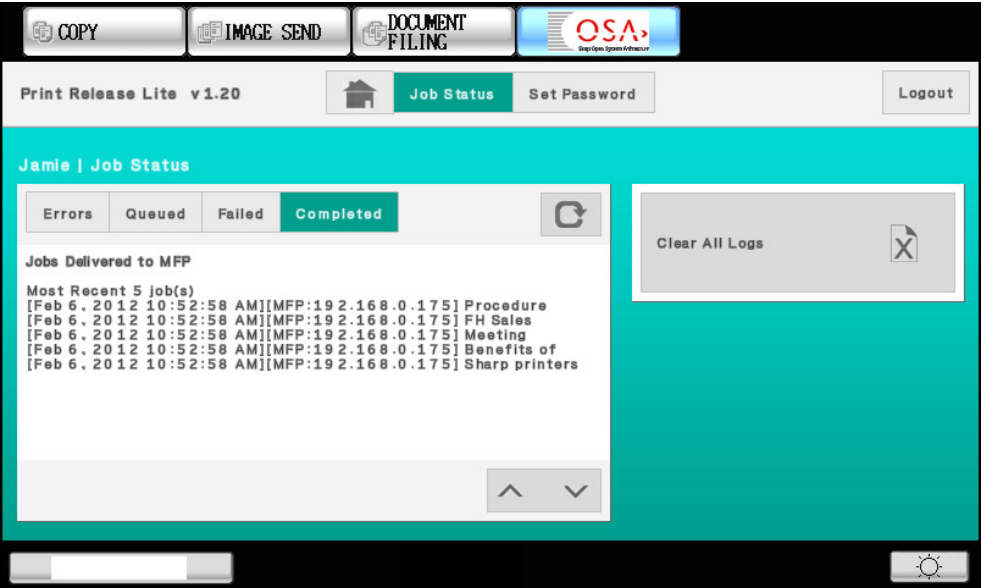

Pressing the [Clear All Logs] button will clear all the entries in the Errors, Failed and Delivered tabs. If any pending jobs are in the Queued tab, they will not be affected.

#### 5.3.7 Logout

Pressing the [Logout] button from any screen will log out the current user from the Print Release Lite application and return to the user list.

### 5.4 Print the User's Files from a MFP (Using OSA2 Forms)

Walk up to any MFP that has Print Release Lite configured.

#### 5.4.1 Login to the User's Home Screen

Select a user name in the user list.

If the user's account is protected by a password (which is the typical scenario), a soft keyboard screen will be displayed to prompt the user to enter his/her password. Once authenticated successfully, the MFP operation panel will display the user's **Home** screen.

Otherwise, this will bring you to the user's **Home** screen directly without asking for a password.

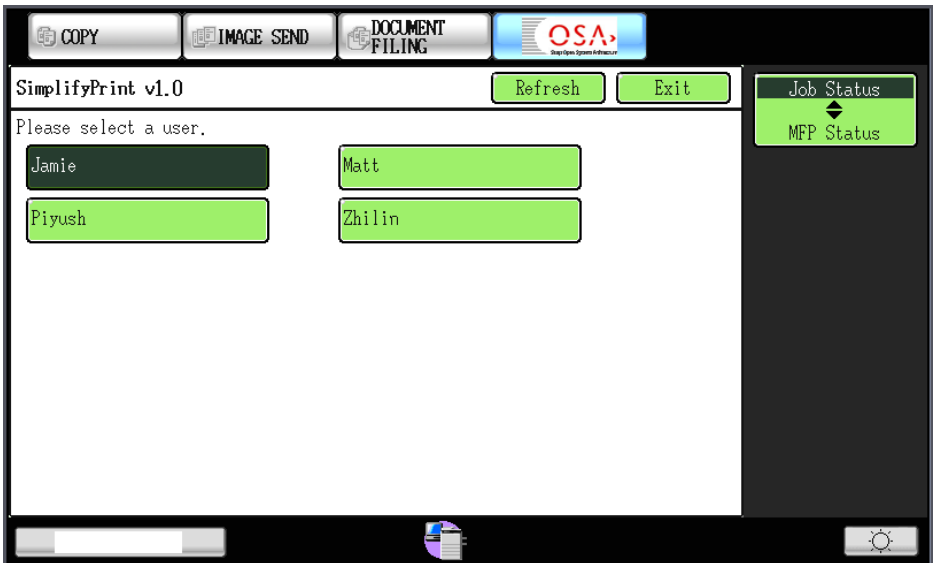

#### NOTE:

The user names are the same as the Windows login names for the PCs where the documents are printed.

#### 5.4.2 Login to User's Home Screen

Select a user name in the user list.

If the user's account is protected by a password (which is the typical scenario), a soft keyboard screen will be displayed to prompt the user to enter his/her password. Once authenticated successfully, the MFP operation panel will display the user's **Home** screen.

Otherwise, this will bring you to the user's **Home** screen directly without asking for a password.

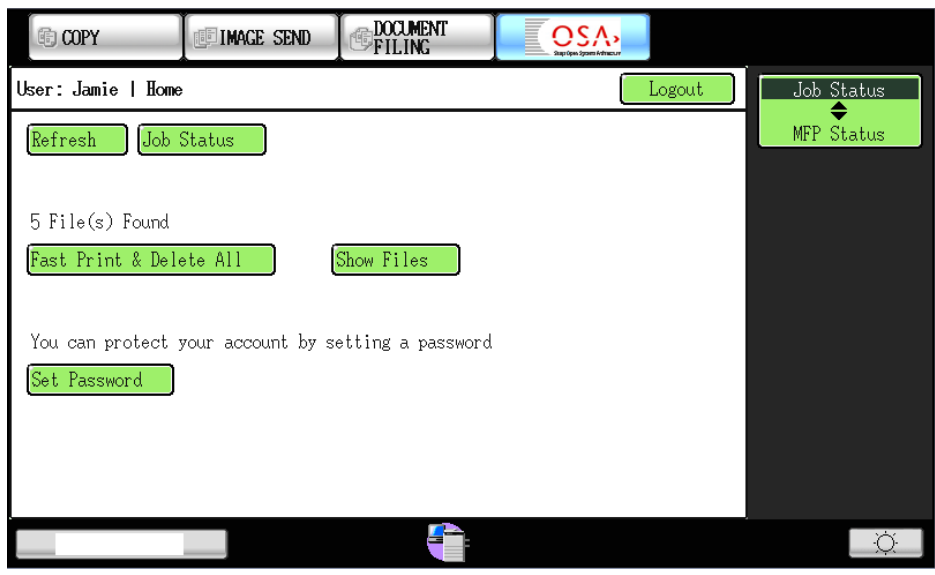

The user's **Home** screen offers the user the option to fast release all his/her print files in one step using the [Fast Print & Delete All] button. All the user's printed files will be printed immediately and will be automatically deleted once printed successfully.

Please note that the Print Release Lite application will consider a file is printed successfully if the file is sent from the Print Release Lite server to the MFP successfully; even though the file may not be actually printed due a MFP problem such as out of paper. If a file is not sent to the MFP successfully, it will not be automatically deleted.

The user can check the job status or error messages any time by pressing the [Job Status] button. Please refer to Section "View Job Status" on page 19 for more details.

#### 5.4.3 Password Protection

If the user's account is not protected by a password, the user can set up a password by pressing the [Set Password] button in the **Home** screen. This brings the user to the **Set Password** screen.

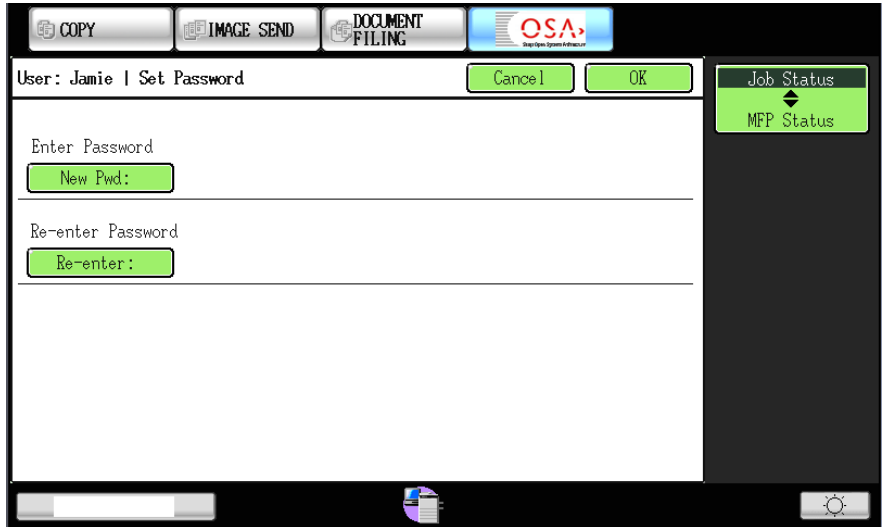

TIP:

A user can set up his/her password using a card reader. Please note the card reader used must be a keyboard emulating type, i.e. the card reader sends the data on the card as keyboard input.

If the user already has a password, the **Home** screen will show the [Change Password] button which allows the user to change his/her password anytime.

The Print Release Lite administrator can set up a default password for all the user accounts using the configuration file. In this case, if the user hasn't set up a password, the user's account will be protected using the default password. Please see Section "Print Release Lite Settings" on page 22 for more details.

#### 5.4.4 Show File List

Press the [Show Files] button in the **Home** screen will bring the user to the **Show Files** screen. This allows the user to see the detailed list of the files stored in the print spooler.

Select one or more files to [Print], [Delete], or [Print & Delete].

Press the [Number of Copies] button to enter the number of print copies for each selected file.

Press the [Select All] button to select all the files in display so that they can be printed or deleted in one operation.

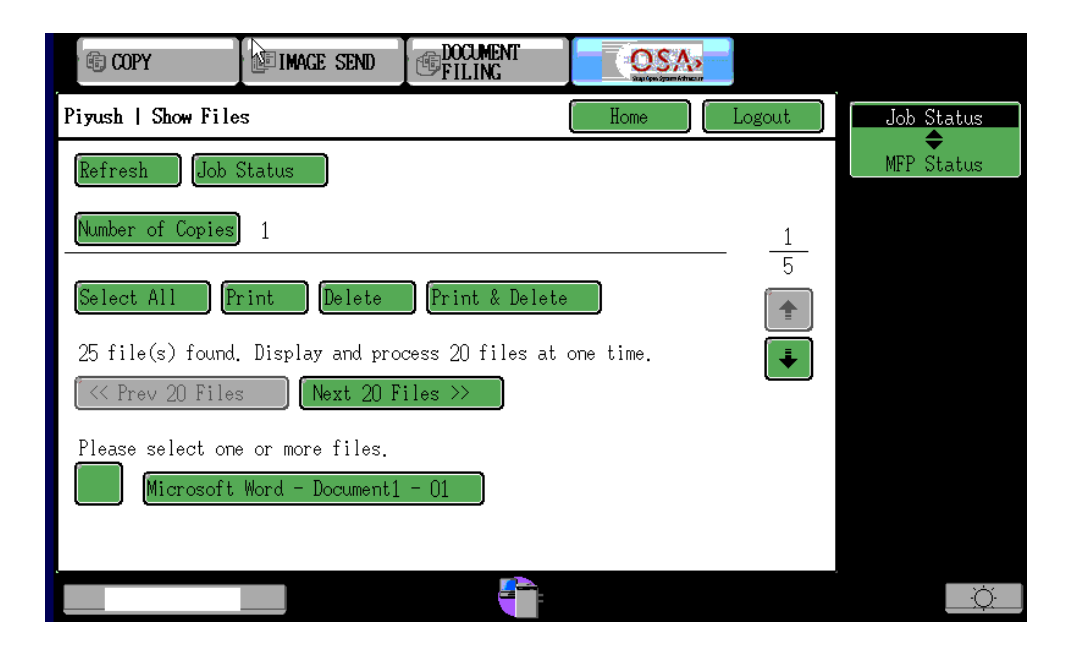

If the user has large number of stored files, the file list will be displayed in pages. The number of files to be displayed on each page is configurable. Please refer to Section "Print Release Lite Settings" on page 22 for more details.

The [Select All] button will only select all the files in the displayed page. This is, if the number of files is displayed over several pages, only the files currently displayed are selected.

After the user presses an operation button, e.g. [Print & Delete], the [Processing] screen is displayed to acknowledge that the user's request is being carried out. Pressing the [OK] button will bring the user back to the previous screen.

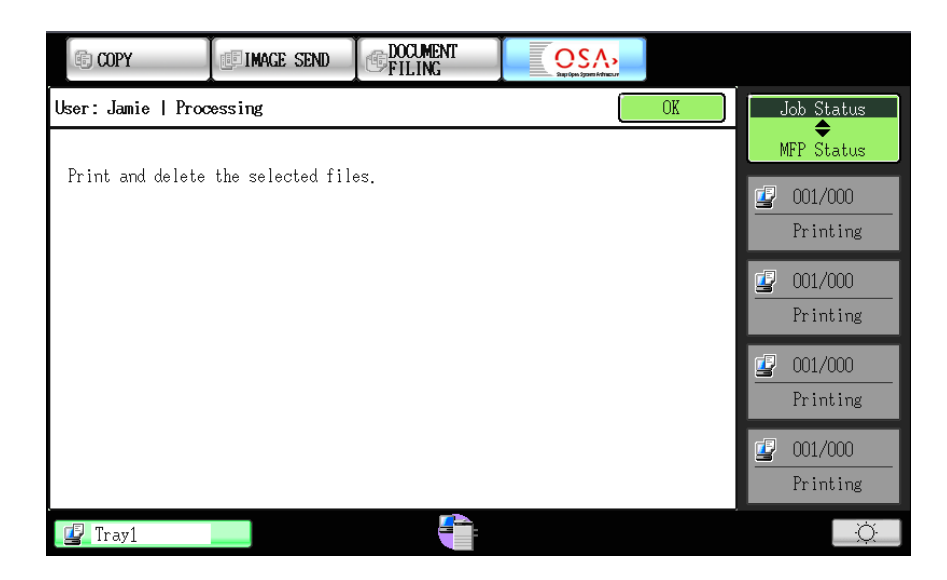

#### NOTE:

The operations [Print], [Delete], [Print & Delete] are performed as background processes. The user can return to the **Show Files** screen before the actual operation is completed. As a result, the list of files displayed on the **Show Files** screen may reflect the intermediate state of the operation. For example, if files are being deleted, the **Show Files** screen may show the partial results of deletion. Please use the [Refresh] button to update the file list displayed.

#### 5.4.5 View Job Status

From the user's **Home** screen or **Show Files** screen, press the [Job Status] button, this will brings the user to the **Job Status** screen.

The **Job Status** screen provides the following information;

- **Job Queued For Delivery To MFP.** Print jobs that are queued in the Print Release Lite server and waiting to be sent to the designated MFP.
- **Jobs Failed Delivery to MFP.** Print jobs that have failed being sent from the Print Release Lite server to the designated MFP.
- **Error Report.** Reports any errors occurred during an operation.
- **Jobs Delivered to MFP.** Print jobs that have been sent from the Print Release Lite server to the designated MFP successfully. These jobs should have either been printed or have appeared on the MFP's print job queue.

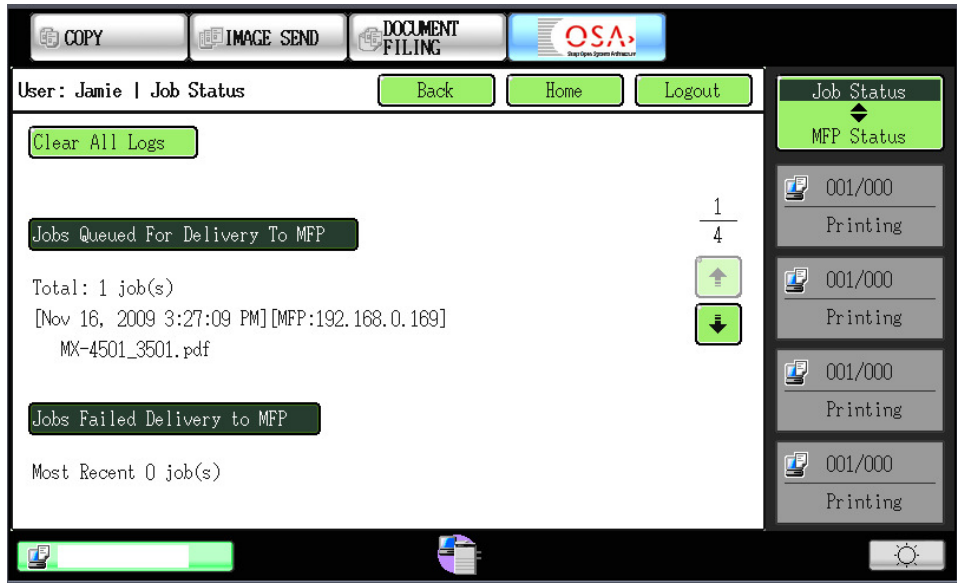

Pressing the [Clear All Logs] button will clear all the entries in Jobs Failed Delivery to MFP, Error Report and Jobs Delivered to MFP Jobs. If there are any pending jobs in Job Queued For Delivery To MFP, they will not be affected.

Press the  $\overset{\bullet}{\bullet}$  arrow button to show the next page of the user's Job Status screen.

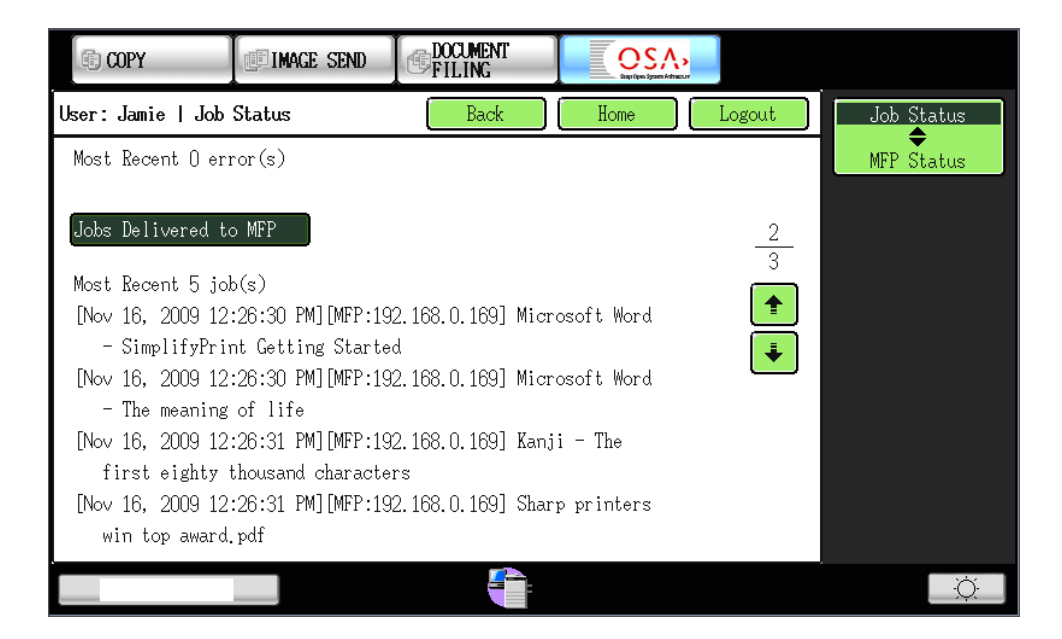

#### 5.4.6 Show File Details

Selecting a file in the **Show Files** screen will display the **File Detail** screen.

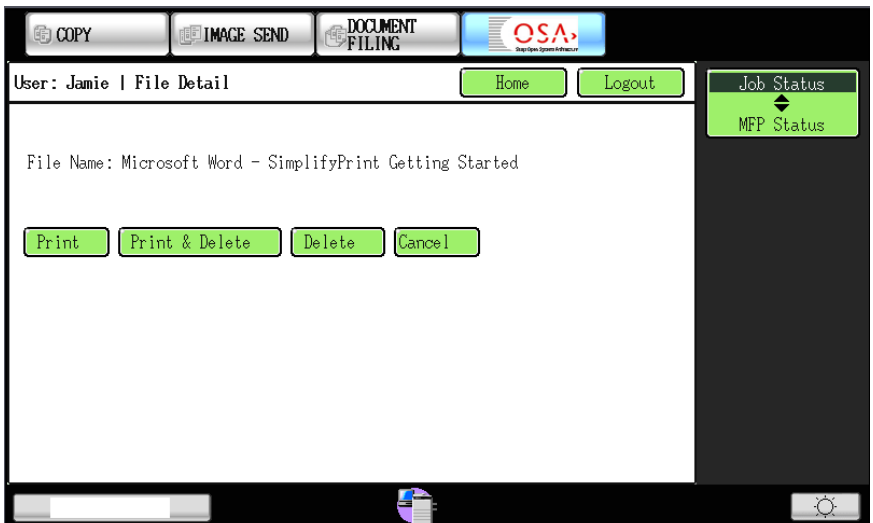

#### 5.4.7 Logout

Pressing the [Logout] button from any screen will log out the current user from the Print Release Lite application and return to the user list.

### 6 Manage Print Release Lite

The Print Release Lite administrators can use the Print Release Lite configuration file and the Administration tool to manage Print Release Lite.

### 6.1 Print Release Lite Settings

Print Release Lite provides a list of configurable settings in a text-based configuration file SimplifyPrint.config located in the spool folder in <ProgramFiles>\SharpSP\JettyWebserver\Jetty\appdata\SimplifyPrint\config\ in the SimplifyPrint server.

Table 1: SimplifyPrint Configurable Settings

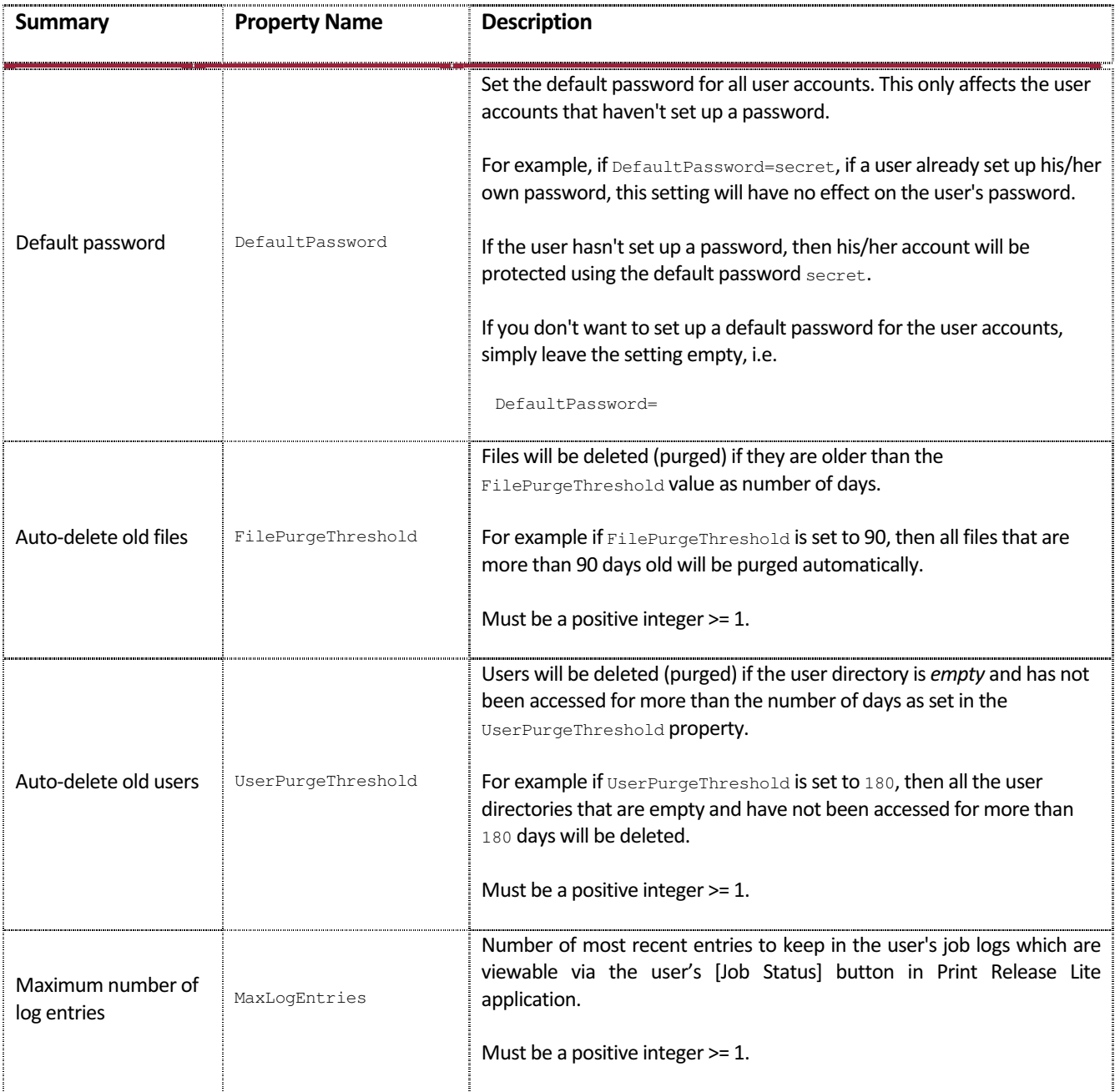

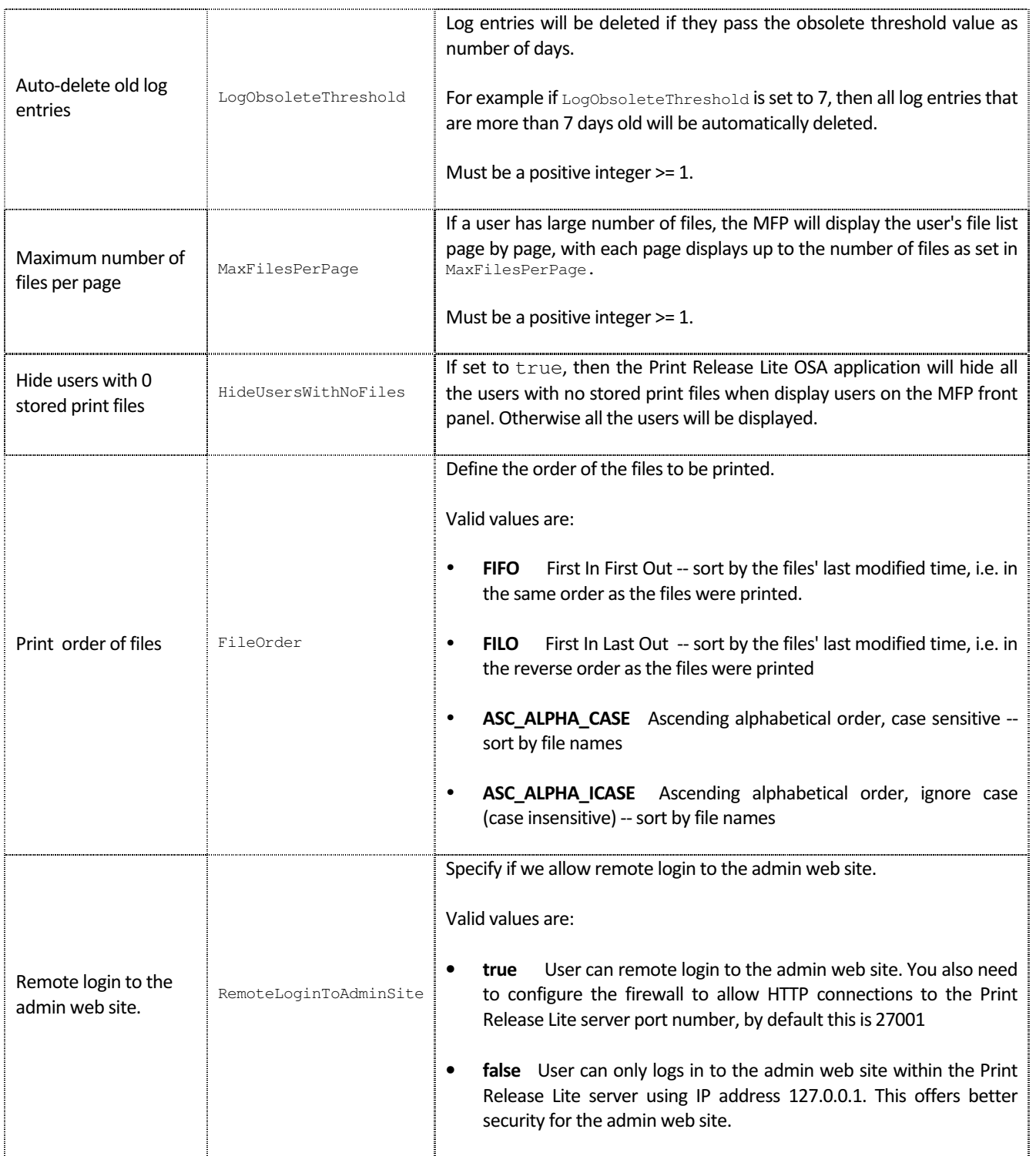

To change a setting, simply edit SimplifyPrint.config using a text editor. A setting is defined in the format:

<Setting Name>=<Setting Value>

Simply replace the <Setting Value> to the value you would like to set.

Please note that any lines starting with # are comments and will be ignored by the application.

#### **NOTE**

If you make a change in SimpifyPrint.config file, you need to restart the Jetty Web Server Windows service: Jetty Web Server for your changes to be effective.

If you reboot your server machine, the above Windows service will be restarted automatically.

### 6.2 Print Release Lite Administration Tool

Print Release Lite provides an Administration tool for the administrators to accomplish basic administration tasks:

- Reset password for user(s)
- Hide/Unhide Users
- Delete Users.
- Delete MFPs that run Print Release Lite
- 6.2.1 Start Administration Tool

To start the Administration tool, log in to the Print Release Lite server, and type the following URL in a browser:

http://localhost:27001/SimplifyPrint/admin/

The default administration user account is:

Username: admin Password: admin

We recommend you change the default admin user password the first time you use the tool.

#### NOTE:

For security reason, access to the Administration tool is only allowed within the Print Release Lite server via host name "localhost" or IP address "127.0.0.1".

#### 6.2.2 Change Admin User Password

Click [Home] on the left navigation menu to change the admin user's password in the **Administration User Home Page**.

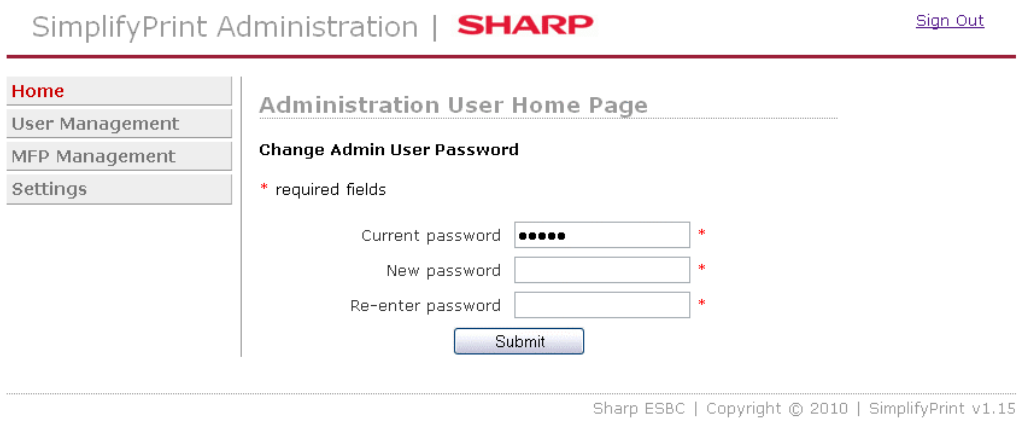

#### 6.2.3 Manage Users

Click [User Management] on the left navigation menu. This brings you to the **User Management** page.

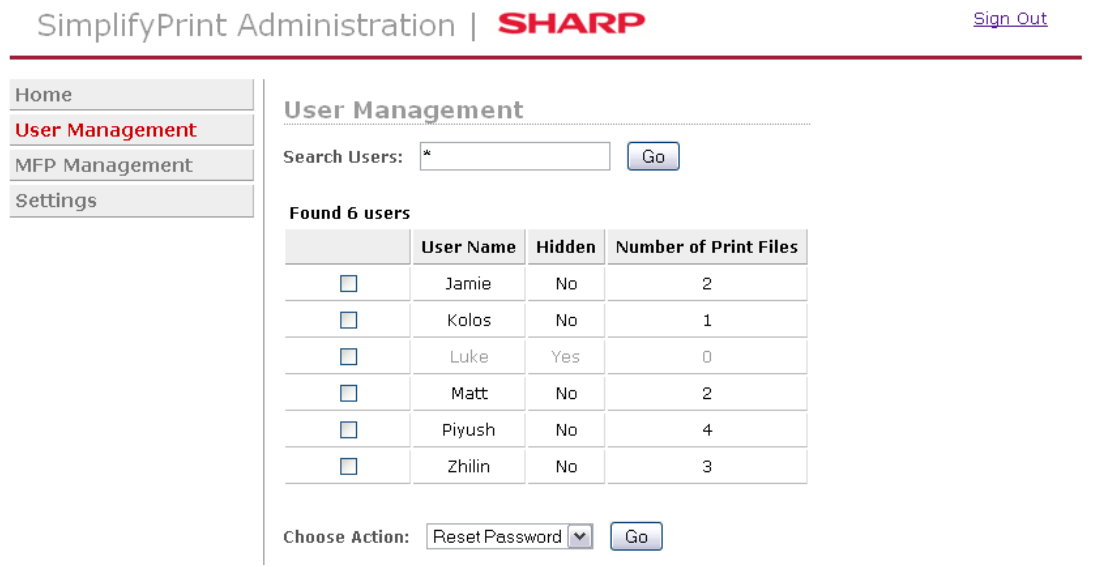

By default, the page will load all the users. You can specify a search pattern to refine the user list displayed.

Print Release Lite Administration tool uses the Glob syntax to specify a search pattern. This is the same search pattern you can use in a command line prompt to list/search files.

For example:

- $*$  will match all users
- $\blacksquare$  a\* will match all user names that start with letter a
- $\bullet$  \*a\* will match all user names that contain letter a

Please refer to the following paragraph for more details of Glob syntax.

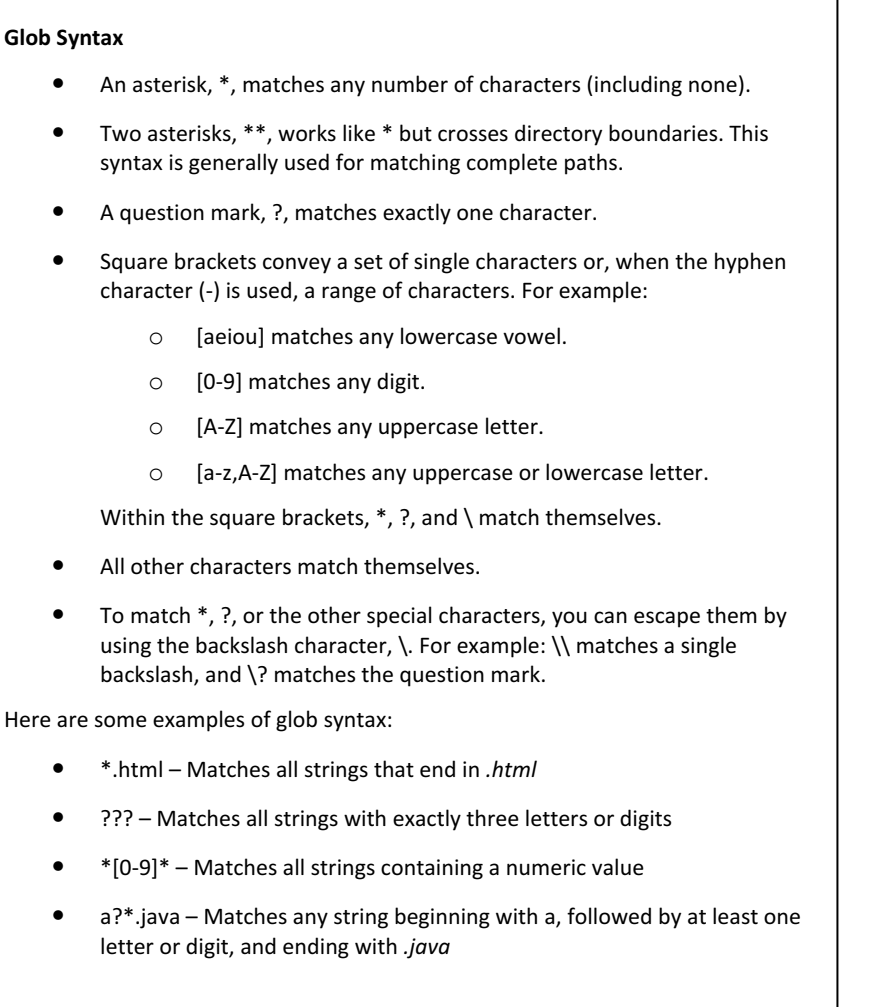

You can perform the following actions on the selected users:

- [Reset Password] Reset the selected users' password. The users' accounts will be protected using the DefaultPassword setting defined in the configuration file. Please refer to Section "Print Release Lite Settings" on page 22.
- [Hide Users] Hide the selected users so that they will not shown by Print Release Lite on the MFPs.
- [Unhide Users] Unhide the hidden user accounts so that they will be shown by Print Release Lite on MFPs.
- **EXTERFER USERS Caution!** This will permanently delete the selected users and their stored print files. This cannot be undone.

#### 6.2.4 Manage MFPs

Click [MFP Management] on the left navigation menu. This brings you to the **MFP Management** page.

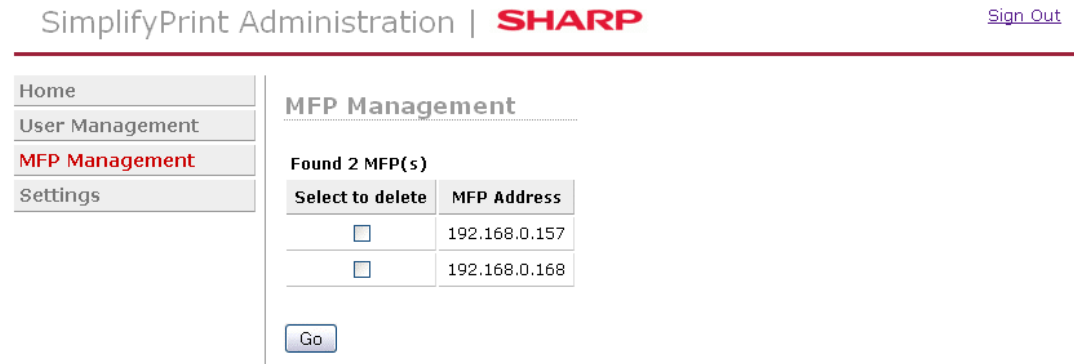

This page displays all the MFPs that Print Release Lite has been used on. The page allows an administrator to remove any MFPs that are no longer used by the application by selecting the MFPs and pressing [Go]. This is useful if for example the maximum number of MFPs allowed by your license has been reached and therefore a new MFP cannot be used.

#### 6.2.5 Change Language Display Setting

Click [Settings] on the left navigation menu. This brings you to the **Settings** page.

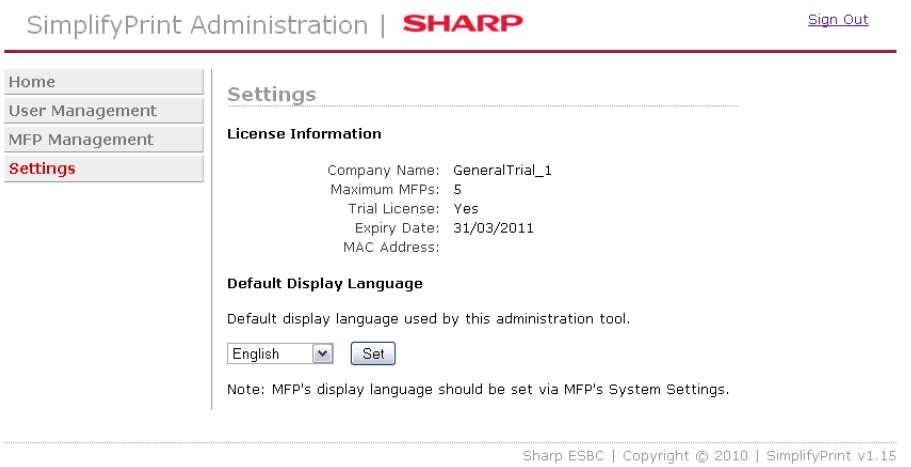

Use this to change the language display used by the Administration tool. This page also shows the license information.

### 7 Troubleshooting

#### $\mathscr{P}$  UNKNOWN user name or NO JOB NAME is displayed on the MFP.

In order for Print Release Lite to display user names and job names correctly it requires two lines of PJL to be present in the print file. These lines are in a different format according to the type of the printer driver that generated the print files. Print Release Lite searches for the following formats in the given order.

1. Sharp PCL printer drivers.

@PJL SET USERNAME=<Windows User Login Name>

@PJL SET JOBNAME=<Document Name>

where <Windows User Login Name> and <Document Name> will be replaced by the actual user name and file name respectively.

2. Sharp PPD printer drivers for the Apple Macintosh.

%%For: (<Windows User Login Name>)

%%Title: (<Document Name>)

3. Sharp PPD printer drivers for Windows.

%%For: <Windows User Login Name>

%%Title: <Document Name>

Most printer drivers automatically insert these lines. In the case when these lines are missing, the Print Release Lite application will use UNKNOWN for missing user and NO JOB NAME for missing job name.

If the printer driver you are using does not generate the above mentioned two lines, you should consider using a different driver which offers such support.

The following steps will show you how to do a quick check on the printer driver in question:

- 1. Open the Notepad application by clicking [Start] [All Programs] [Accessories] [Notepad]
- 2. Type some text, e.g. This is a test file
- 3. Save the file, then click [File] [Print…]
- 4. Select the printer driver that you want to check

5. Tick [Print to file] then click [Print]

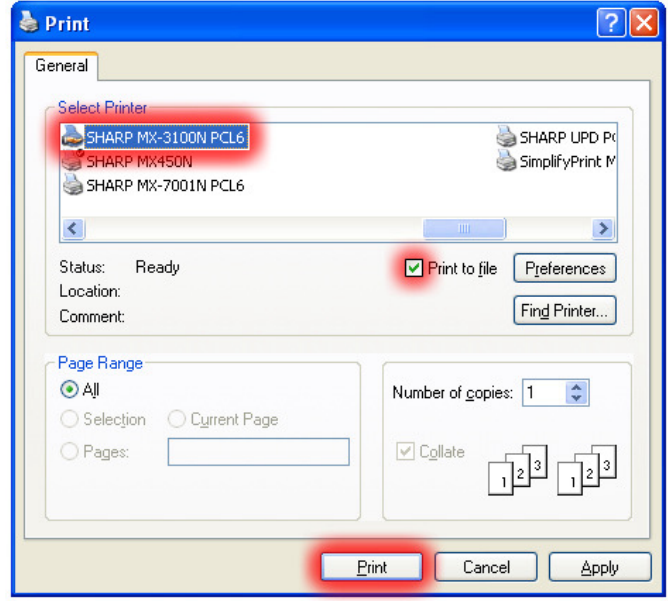

6. This dialog will appear:

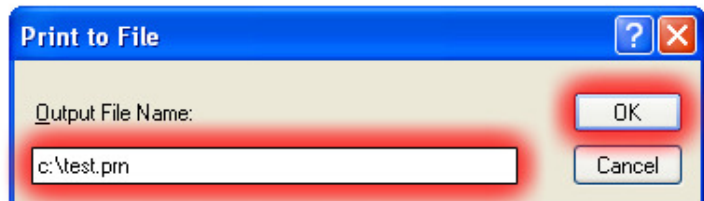

Enter the full file path and name to save the file for [Output File Name:], e.g. c: \test.prn. Click [OK]

- 7. In Notepad, click [File] [Open…] browse to the path that you saved the file
- 8. In the [Files of type:] dropdown list, choose [ALL Files]. You should now be able to see the file you saved, select it and click [Open].
- 9. This will open your saved print file, check to see if the @PJL SET USERNAME=<Windows User Login Name> and @PJL SET JOBNAME=<Document Name> are in your file (they may not be on adjacent lines).

### 8 APPENDIX

### 8.1 Re-configure the Print Release Lite Printer Driver

Following the instructions below if you need to re-configure the Print Release Lite printer driver.

- 1. Go to [Start] [Control Panel] [Printers and Faxes].
- 2. Right click on the Print Release Lite printer driver you want to update and select [Properties].

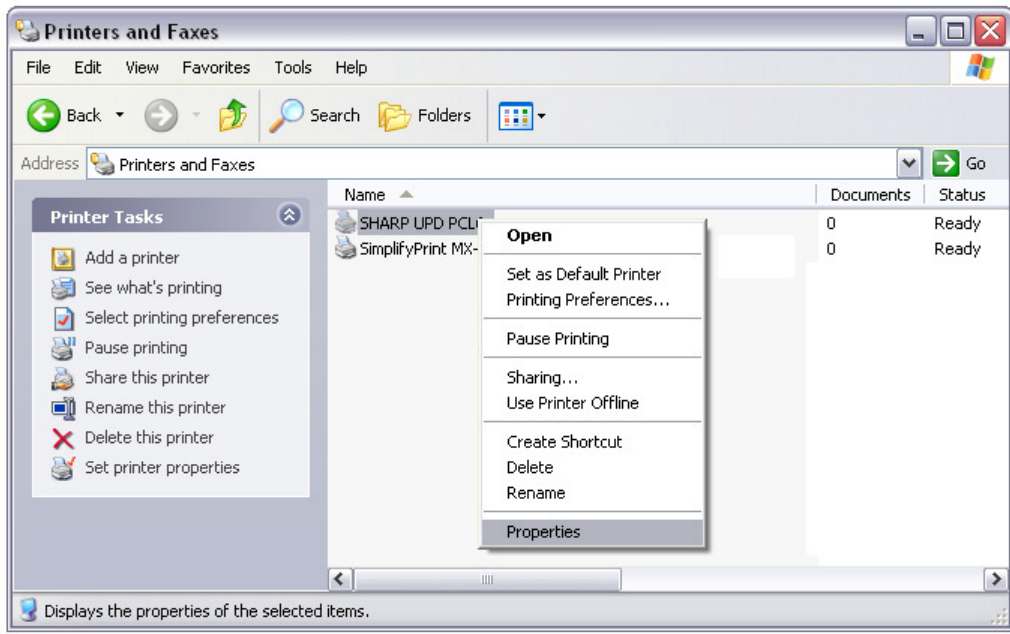

3. Choose the tab [Ports] and select [Configure Port…].

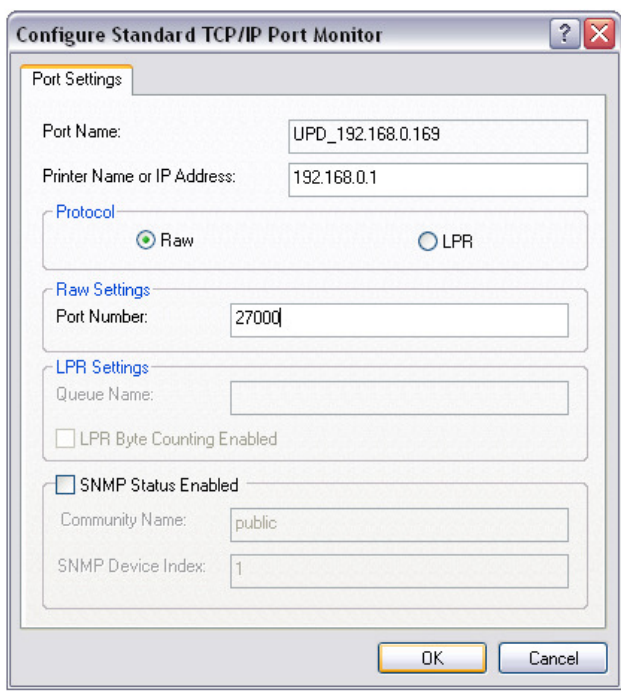

- 4. In the [Printer Name or IP Address:] text box, input the IP address of your Print Release Lite server, e.g. 192.168.0.1
- 5. Select the protocol [Raw] if it is not selected.
- 6. Enter 27000 for [Port Number:]
- 7. Uncheck [SNMP Status Enabled] if it is selected.
- 8. Click [OK] then click [Close].

### 8.2 Confirmed Printer Drivers for Print Release Lite

The following drivers have been confirmed to work well with Print Release Lite. Please note that this does not guarantee any compatibility of the printer drivers across different MFP models. I.e. it is not guaranteed that documents will always be printed correctly if you use a driver for a particular MFP model on other MFP models other than the original supported model by that driver.

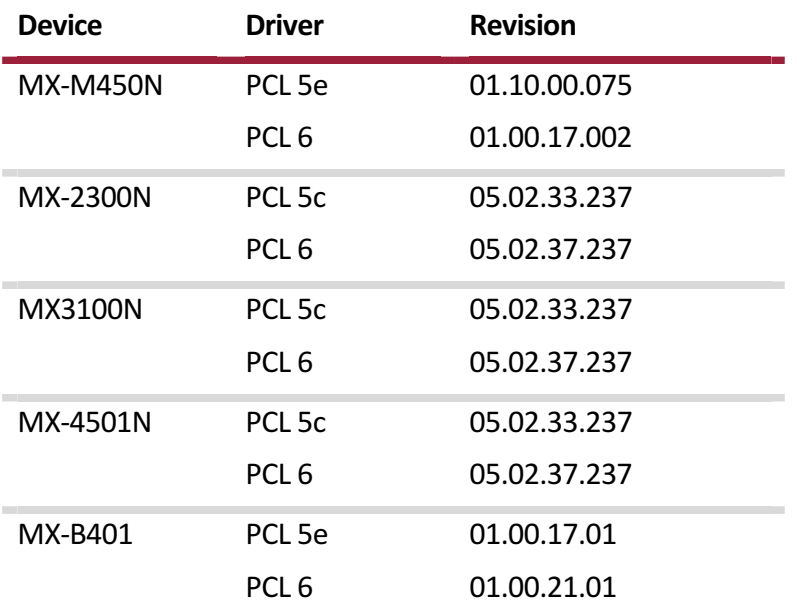

Table 2: Confirmed Printers Drivers for Print Release Lite

### 8.3 Printer Driver Limitations

- 1. Sharp Universal printer driver is not supported in this version.
- 2. Sharp Colour MFPs support a usage mode whereby all users are permitted mono copying and printing, but only selected users are permitted to use colour. Print Release Lite is not designed to work with this usage mode. The result is that released colour jobs may be deleted instead of printing.
- 3. Print Release Lite must be used with an appropriate printer driver. The installation guide lists the drivers which have been tested. Please note that this does not guarantee any compatibility of the printer drivers across different MFP models. Using a driver not on this list may result in incorrect or corrupted output.

### 8.4 Print Release Lite Application Name and Version Changes

The following table summarises the application name and version changes of the Print Release Lite/SimplifyPrint application.

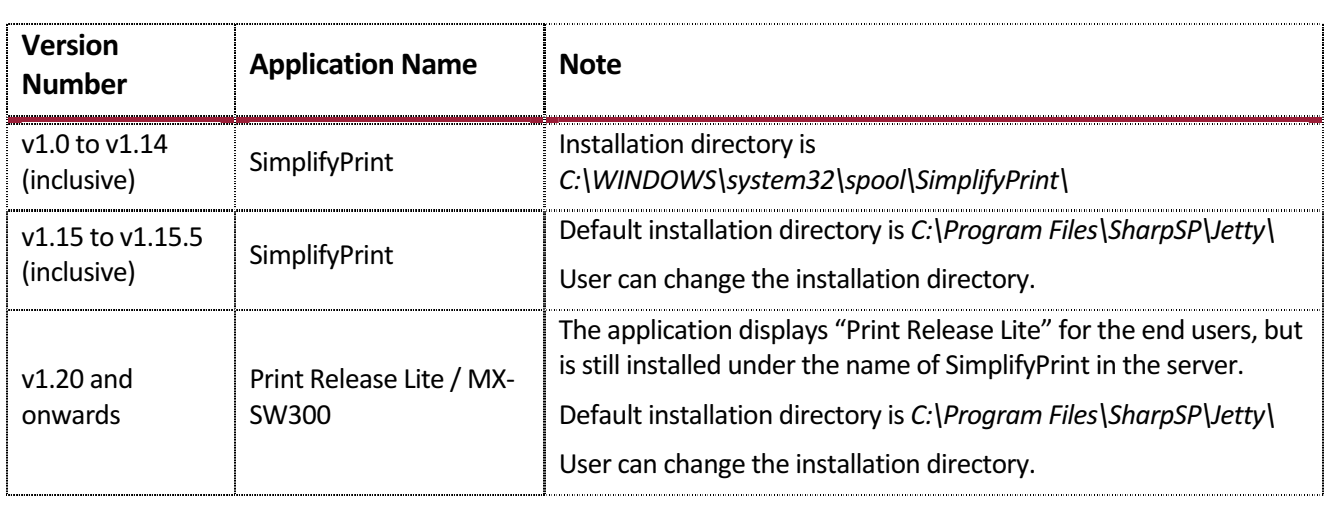